## **Άνω μπάρα προγράμματος σχεδίασης ετικετών BarTender Lite**

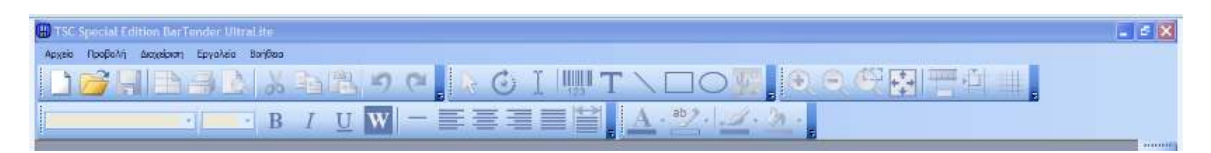

Μετά από την είσοδο μας στο ΒarΤender επιλέγουμε την δημιουργία νέας ετικέτας ή το άνοιγμα μιας υπάρχουσας

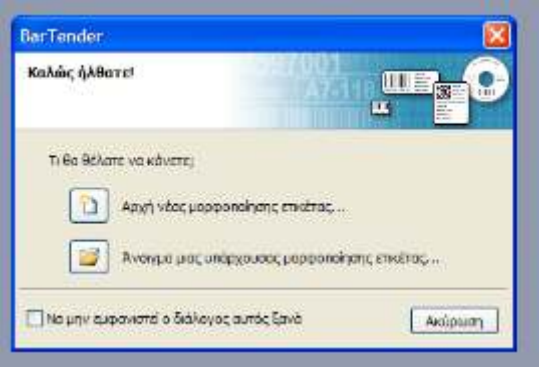

Για να δημιουργήσουμε νέα ετικέτα επιλέγουμε Μορφοποίηση κενής ετικέτας

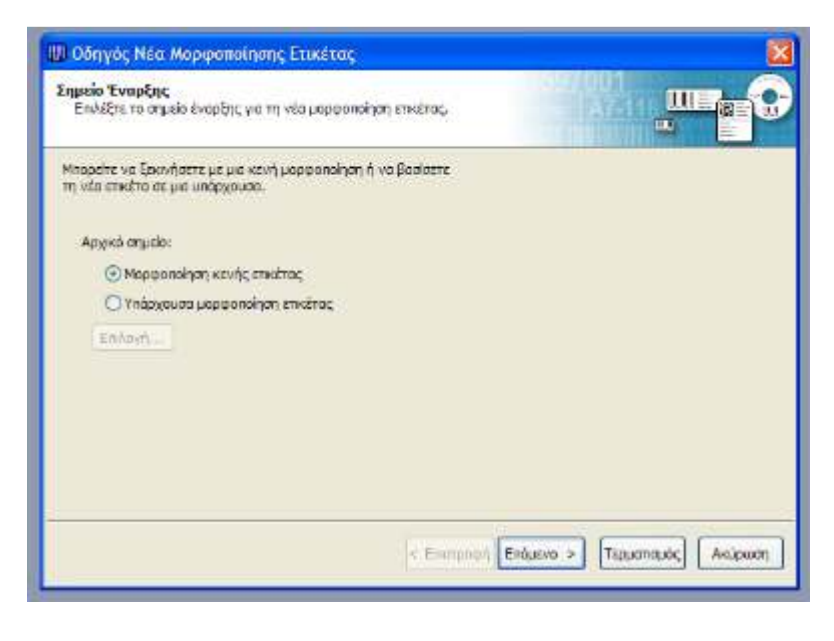

Επιλέγουμε τον εκτυπωτή από την λίστα εκτυπωτών

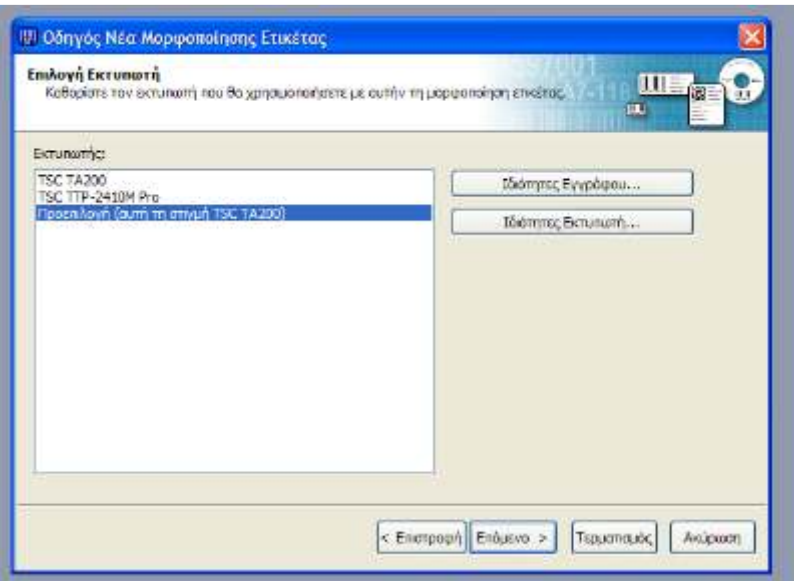

Επιλέγουμε Καθορισμός Προσαρμοσμένων Ρυθμίσεων

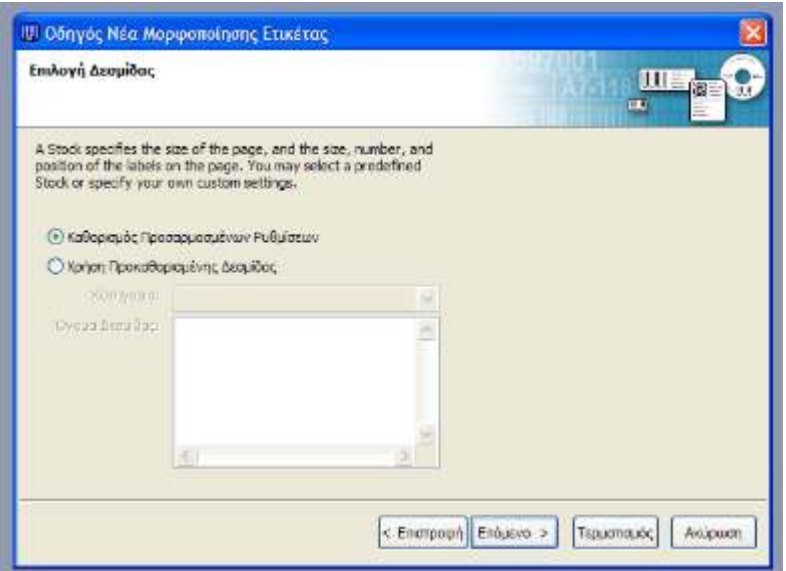

Επιλέγουμε Μονές ετικέτες ή Πολλαπλές στήλες αν η ετικέτες μας στο ρολό είναι σε περισσότερες στήλες

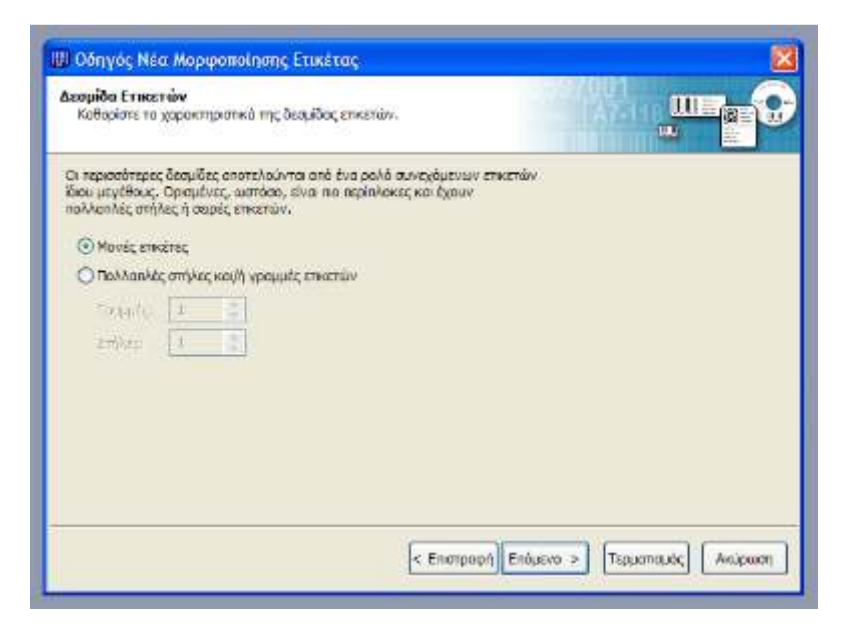

Επιλέγουμε δεξί – αριστερό περιθώριο ή κανένα περιθώριο

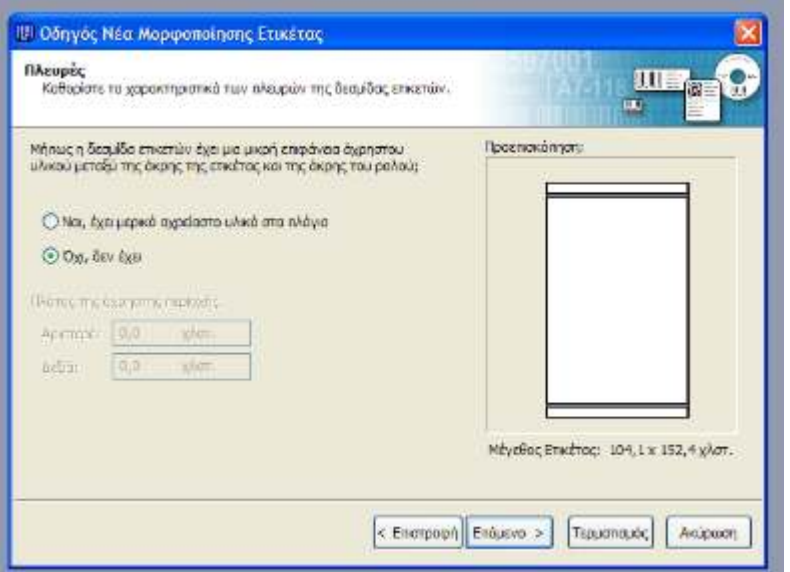

Επιλέγουμε αν η ετικέτα μας είναι ορθογώνια ή έχει στρογγυλεμένες γωνίες

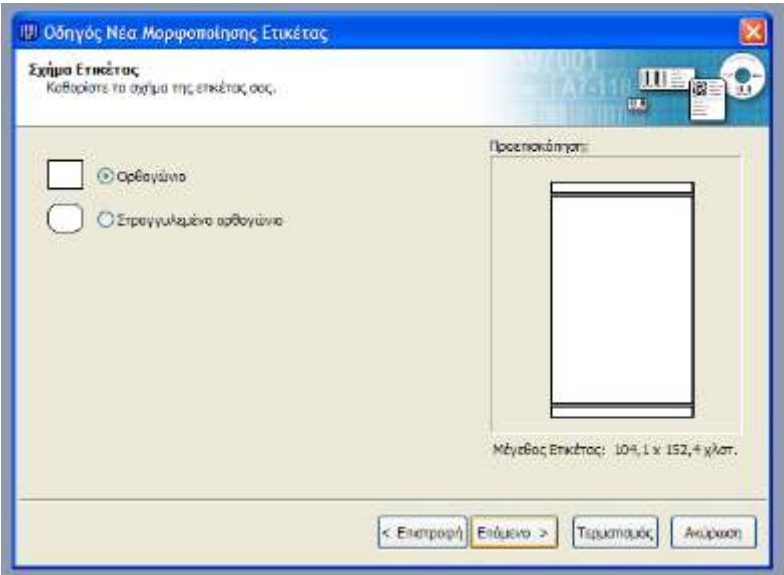

Γράφουμε Πλάτος & Μήκος (Ύψος) Ετικέτας

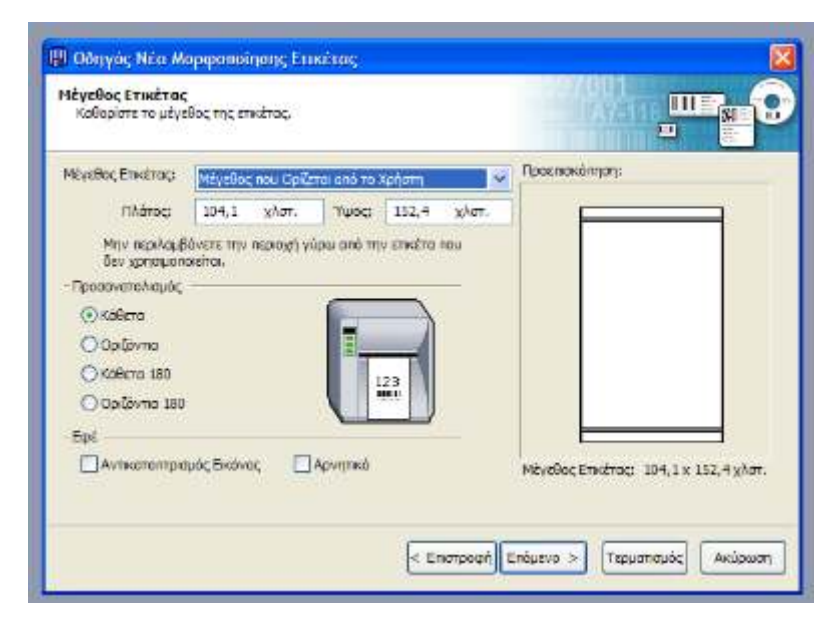

Ολοκλήρωση βλέπουμε μια προεπισκόπηση των επιλογών μας και πατάμε 'Τερματισμός'

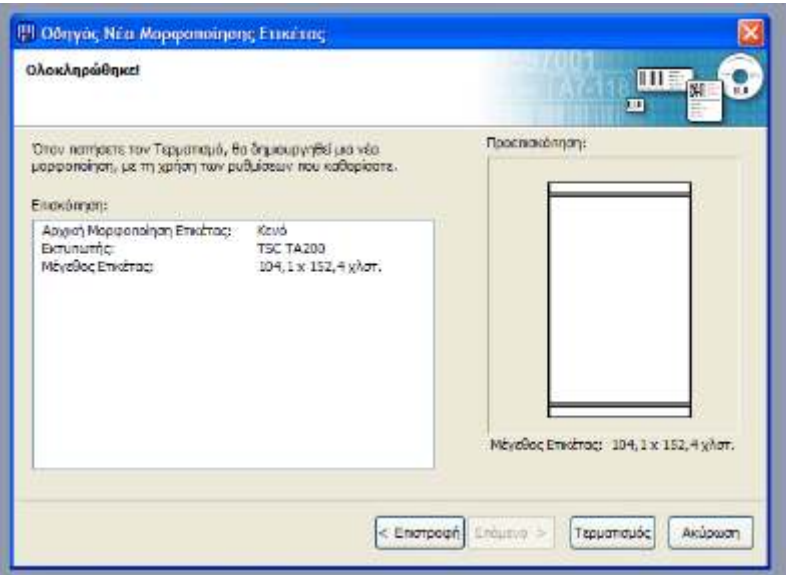